# Mascot Server version 2.8 Linux 版 アップグレード手順

この書類は、version 2.7 の Mascot Server(Linux 版)を version 2.8 へアップグレードする手順 について説明しています。新規にインストールする場合はインストール DVD 内 または弊社日本語資料 サイト上の Mascot Server v2.8 Lin 新規インストール手順.pdf をご覧ください。

**● ver. 2.8 アップグレードで特に注意して頂きたい事** 

- ▼ ver.2.6 からアップグレードを希望される場合や別の PC への移行をご検討の場合は 弊社までご連絡ください。
- ▼ 作業前にデータのバックアップを取っていただく事を強く推奨いたします。(手順 「I.MASCOT Server 現環境のバックアップ」をご参照ください。)
- ▼ オンラインによるライセンス認証を行います。MASCOT Server が インターネットへの 接続ができるかご確認ください。ただし以降の手順で記されているように、Server 自体がインターネットへ接続できない場合にも対処法がございます。
- ▼ CPUにAMD Opteron をご利用の方は、型番と一緒に一度弊社にご連絡ください。

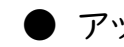

● アップグレード時に準備するもの

- 1. Mascot Server version 2.8 のインストール DVD
- 2. MASCOT Server のプロダクトキー情報(ver.2.8 用、英数字 4×5 = 20 文字)
- 3. MASCOT Server のインターネットへの接続環境(接続できない場合でも別途方法有)
- 4. root 権限で作業をするためのパスワードなど
- 5. (MASCOT Security 機能を使っている場合) MASCOT Administrator 権限を持つユーザー 名とパスワード
- 6. [クラスターシステムでご利用の場合]別紙 : 「MASCOT\_Server\_v.2.8\_Lin\_新規インストールアップグレード手順\_クラスター補足」

# ● アップグレード作業の流れ

#### \*\*\*\*最低限、3 までのステップで MASCOT Server が動くようになります。\*\*\*\*\*

- 1. バックアップ
- 2. MASCOT Server ver. 2.8 へのアップグレード
- 3. MASCOT Server の ライセンス認証
- 4. MASCOT Server のデータベース環境設定画面を開く
- 5. ファイルダウンロードとデータベース構築確認
- 6. MASCOT Server の動作確認
- 7. MASCOT Daemon アップグレード (別資料、ご利用の方のみ)

# ● アップグレードに要する時間

アップグレードの操作自体は 30 分以内に終わりますが、以下の 2 つの要素により作業の前後で 大きく時間がかかる事があります。

#### ■アップグレード作業前:バックアップ

バックアップはファイルサイズにより大きく前後します。特にこれまでの検索で結果ファイルが大量に おる場合は遅くなり、場合によっては数時間かかる事があります。

#### ■アップグレード作業後:データベースダウンロード、再構築

目安の作業時間には、 バージョンアップ後自動的に行われるデータベースファイルの更新の時間 を含めていません。構築完了までの大まかな目安として | 時間~3 日程度かかります。特に NCBIprot(現在使用を非推奨)などサイズの大きなデータベースはダウンロードやデータベースの 構築に時間がかかります。構築完了したデータベースは検索可能ですが、構築中のデータベースが 残っている場合、動作が遅くなります。

[次頁に続きます]

# ● インストールチェック表

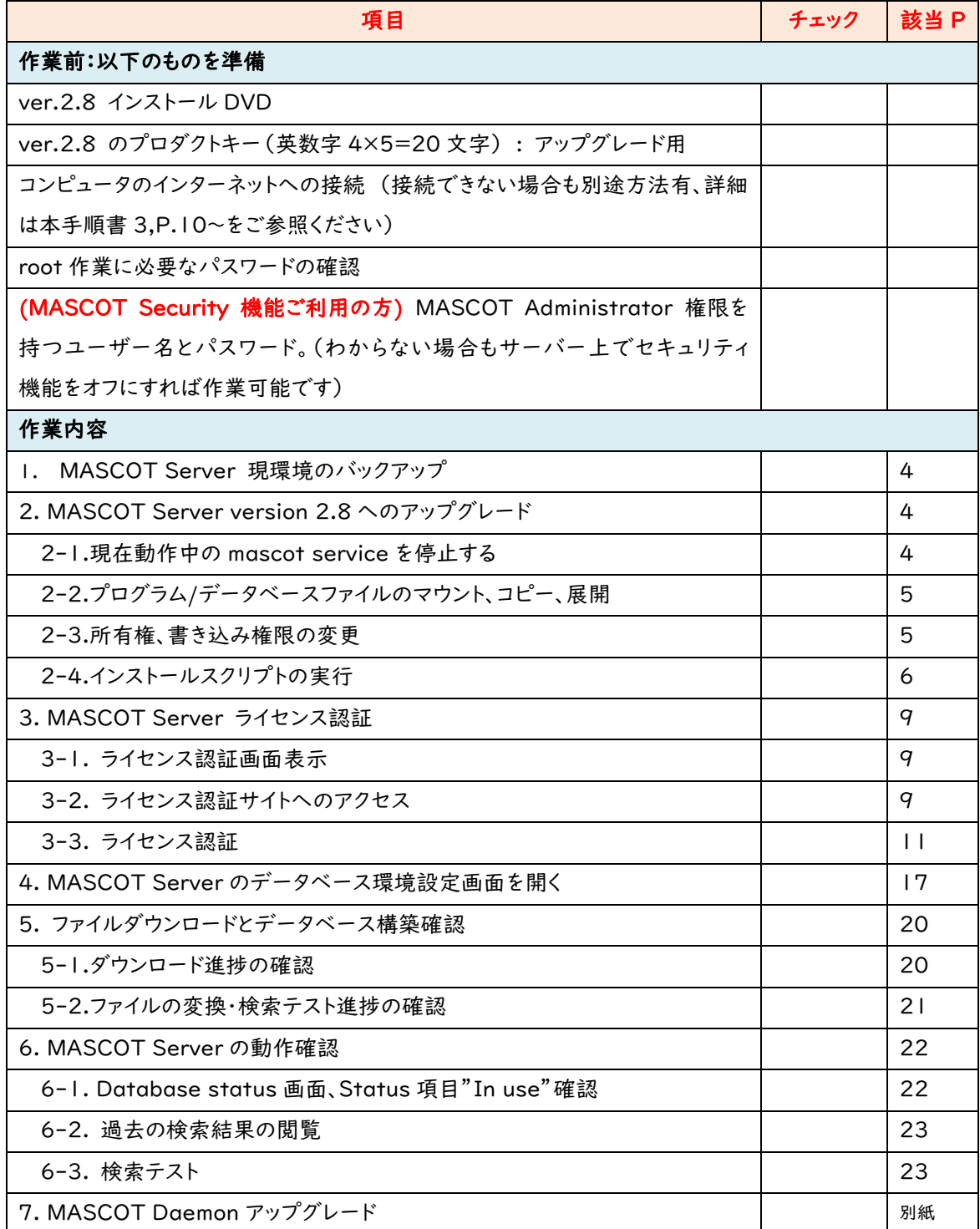

# ● アップグレード手順

# 1. MASCOT Server 現環境のバックアップ

Mascot Server がインストールされているディレクトリ(デフォルト設定では /usr/local/mascot) 全体のバックアップをとってください。/usr/local/mascot などにある mascot 関連ファイル・プログラ ムの内容を別の場所にコピーし、何かあった際に元に戻せるようにしてください。

# 2. MASCOT Server ver. 2.8 へのアップグレード

### ■ はじめに

- Linux ご利用の環境はお客様により様々で、アップグレードの前後で対応すべき 内容も多岐に渡ります。作業前には一度以下の資料も必ずご参照ください。
	- ソフトウェアのマニュアル(DVD 内の「manual.pdf」(2.Installation:Linux))
	- DVD 内の、「最初にお読みください\_v2.8.X\_linux\_リリースノート.pdf」
- 本資料では、インストールディレクトリを /usr/local/mascot としています。お客様の ご利用環境により適時入れ替えてください。
- 紹介している例のコマンドでは sudo などを省略しているケースがあります。

Mascot Server version 2.8 のアップグレードに要する時間は、DVD 内に予め準備されている データベースファイル SwissProt\_2021\_02 と PRIDE\_Contaminants\_20160907 の構築を あわせて 30 分程度です。

# ■ 2-1.現在動作中の mascot service を停止する

#### mascot のプログラム「ms-monitor.exe」のプロセス ID を確認し、停止(kill)してください。

コマンド例: /usr/local/mascot/bin/mascot stop または ps -A |grep ms-monitor kill -9 (ms-monitor.exe の PID[数字])

# ■ 2-2.プログラム/データベースファイルのマウント、コピー、展開

DVD 内にある以下の3ファイルを、インストールディレクトリ /usr/local/mascot にコピーし、その後 各ファイルの内容を解凍・展開します。

- mascot.tar.bz2
- PRIDE Contaminants.tar.bz2
- swissprot.tar.bz2
	- コマンド例:
	- cp /run/media/mascot/mascot.tar.bz2 /usr/local/mascot/
	- cp /run/media/mascot/swssprot.tar.bz2 /usr/local/mascot/
	- cp /run/media/mascot/PRIDE\_contaminants.tar.bz2 /usr/local/mascot/
	- cd /usr/local/mascot

bzip2 -d mascot.tar.bz2

- tar xvf mascot.tar
- bzip2 -d swssprot.tar.bz2
- tar xvf swissprot.tar
- bzip2 -d PRIDE\_contaminants.tar.bz2
- tar xvf PRIDE\_contaminants.tar

#### ■ 2-3.所有権、書き込み権限の変更

/usr/local/mascot 以下のファイル並びにディレクトリについて、所有権は Apache 関連のユーザ ーに、実行権は「775」に設定してください。

コマンド例:

chown -R apache:apache /usr/local/mascot/\* chmod -R 775 /usr/local/mascot/\*

\*所有権変更は、WEB サービスを実行するユーザーがアクセスできるようにするための処置です。 Ubuntu/debian 系なら 所有権のユーザー/グループは apache でなく www-data となります。

# ■ 2-4.インストールスクリプトの実行

ブラウザを起動して、以下の mascot/ install.html ページへアクセスして MASCOT の初期設定を 開始します。

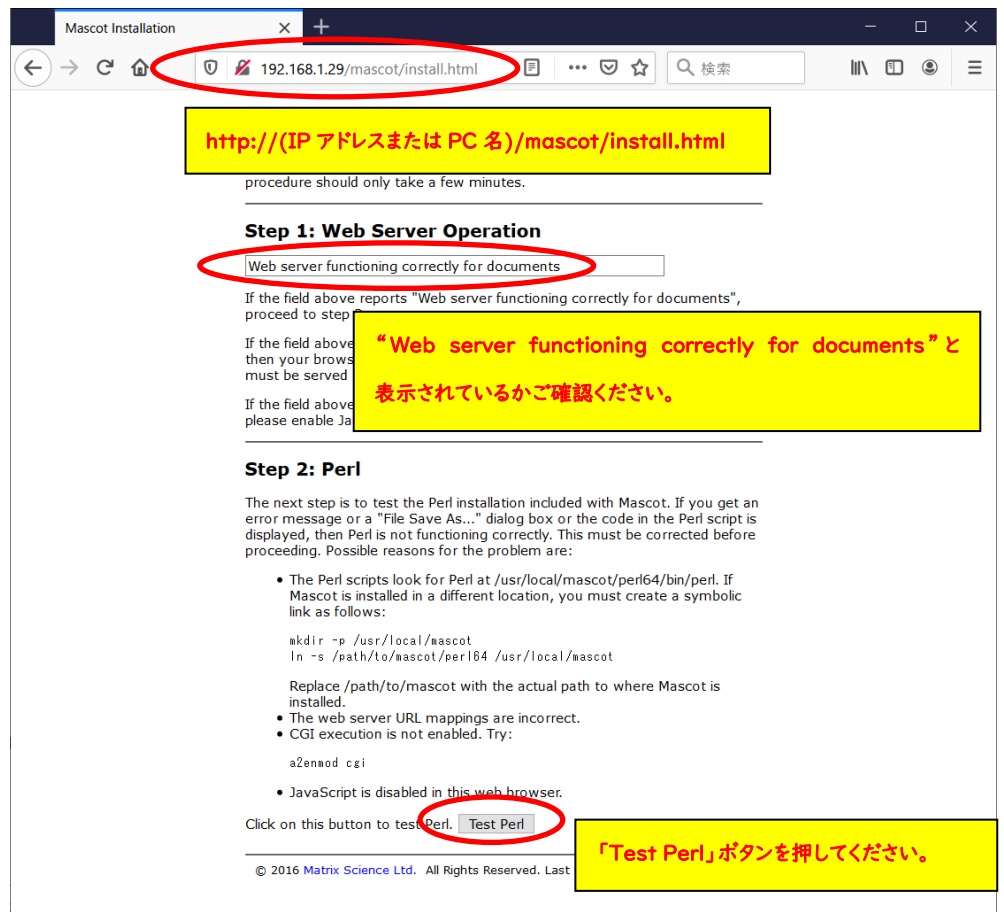

#### Step 0 : 上記 WEB ページが開くか

 上記のページが開かない場合、Apache の動作や設定、/usr/local/mascot 以下の ファイル/ディレクトリ の所有権や実行権に何か問題がある可能性があります。

#### Step 1 : Web Server Operation

Step 0 と併せて、Step1 で"Web server functioning correctly for documents"と表示 されていれば、WEB Server の設定はひとまず問題ないといえます。

#### Step 2 : Perl

"Test Perl" ボタンを押してください。次頁図のように次の画面へ遷移すれば問題ありません。

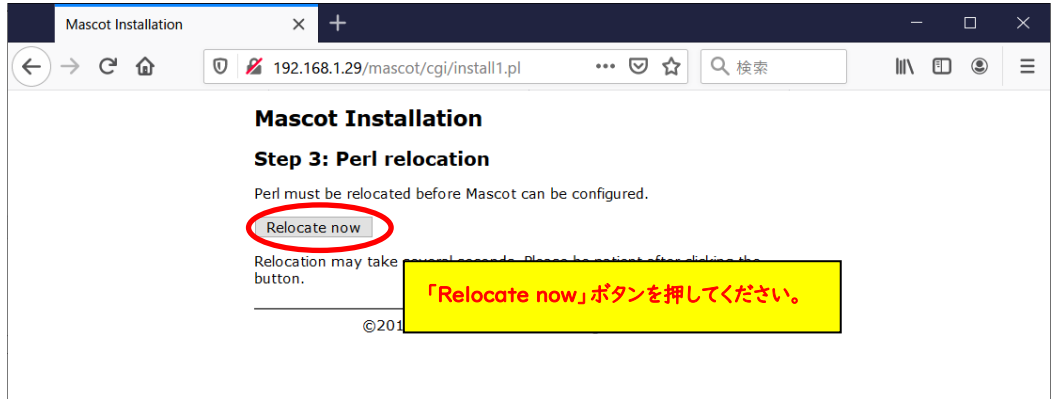

#### Step 3 : Perl relocation

 "Relocate now"ボタンを押してください。mascot は自身で使う perl を内包しています。ボタンを 押す事で mascot スクリプト内の perl の位置指定を、インストール場所に合わせて書き換えます。

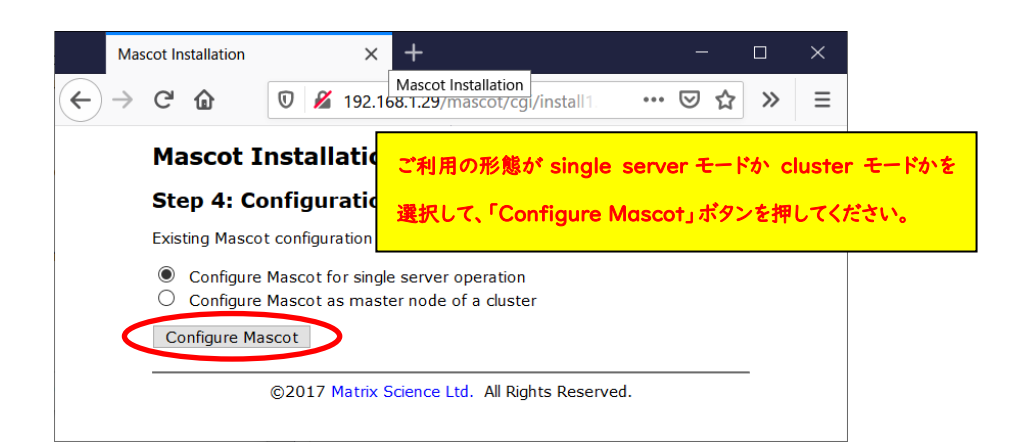

#### Step4:Configuration

MASCOT を単一コンピュータで利用しているか、 cluster システムで利用しているかを選択の 上で "Configure Mascot"ボタンを押してください。

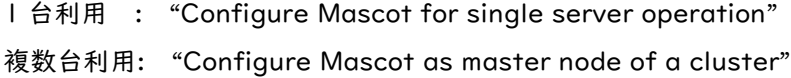

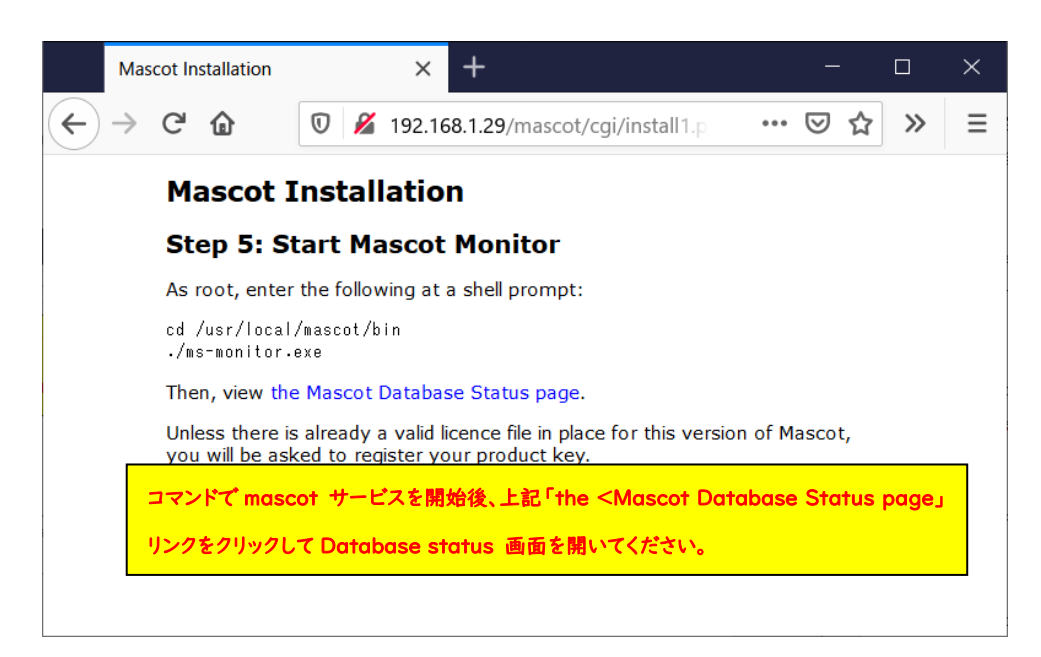

# Step 5:MASCOT プログラムの始動

上記の画面が出ましたら、画面内で指示されているように、コマンドプロンプトに戻り、コマンドで (root 権限で)

cd /usr/local/mascot/bin

./ms-monitor.exe (あるいは ./mascot start でも良い)

と実行して mascot のサービスを開始してください。

開始後、WEB ページ内のリンク「the Mascot Database Status page」をクリックすると以下の ようにライセンス登録を求める画面が現れます。

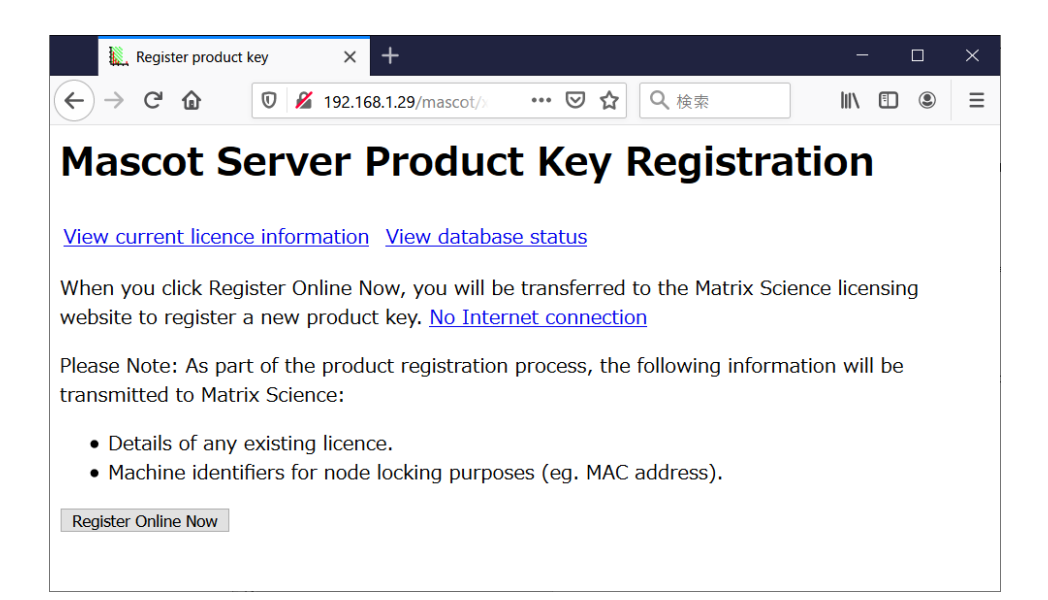

# 3. MASCOT Server の ライセンス認証

アップグレード後、ライセンスの登録と認証が必要となります。ver.2.7 からアップグレードを行った お客さまも、ver.2.8 用のライセンスで登録と認証を再度行う必要があります。ライセンス認証は WEB ブラウザ画面を通じて行います。ライセンス登録と認証は基本的にオンラインで行うため、MASCOT Server コンピュータ(あるいは server へ接続している別の PC) をインターネットへ接続した方が簡単 に認証できます。但し PC を直接インターネットへ接続できない場合でもインターネットに繋がっている 別の PC からライセンスの登録と認証を行う事ができます。

#### ■ 3-1. ライセンス認証の案内画面を表示させる方法

web ブラウザで Database status(Home ->Database status) を開くと、「Mascot Server Product Key Registration」ページに誘導する画面が現れます。

#### ■ 3-2. ライセンス認証サイトへのアクセス方法

ライセンス認証のサイトへアクセスする方法は、操作をしている端末がインターネットへ接続しているか どうかにより対処法が異なります。直接接続できない場合は登録に必要な情報を集めたファイル 「registration.xml」をserver から入手しておく必要があります。

#### ■ 認証操作をしているPCをインターネットに繋いでいて直接登録と認証を行う場合:

案内画面内にある「Register Online Now」ボタンを押してください。

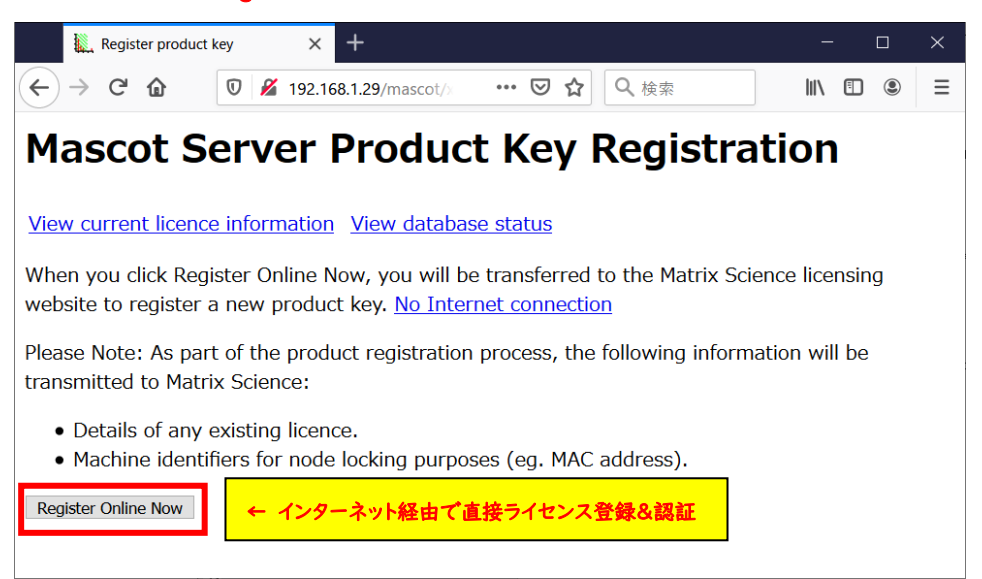

# ■ 何らかの理由で認証操作をしているPC をインターネットに繋いでいない場合:

案内画面内にある「No Internet connection」をクリックします。

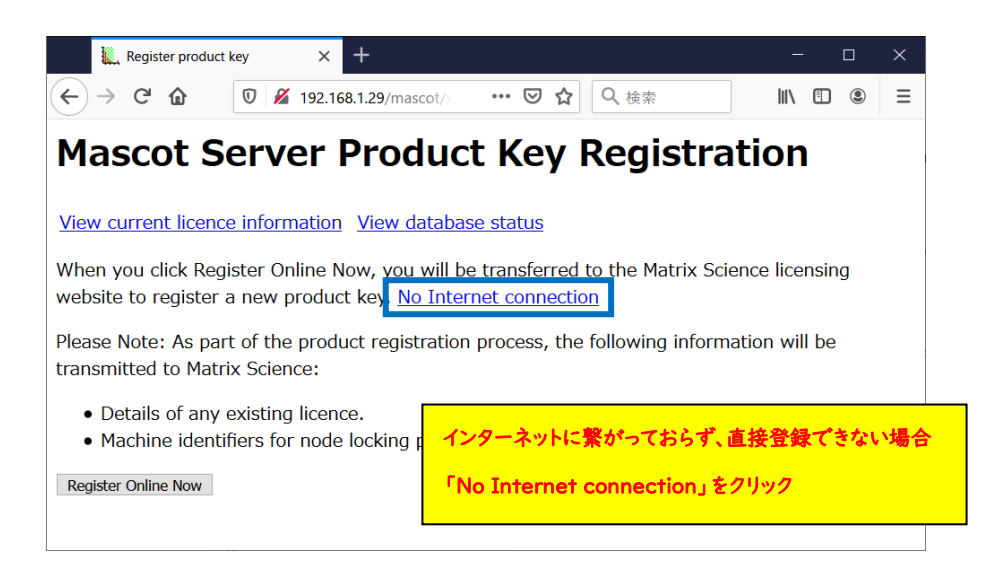

遷移した画面で「Save Registration File」ボタンを押してregistration.xml ファイルを保存 してください。

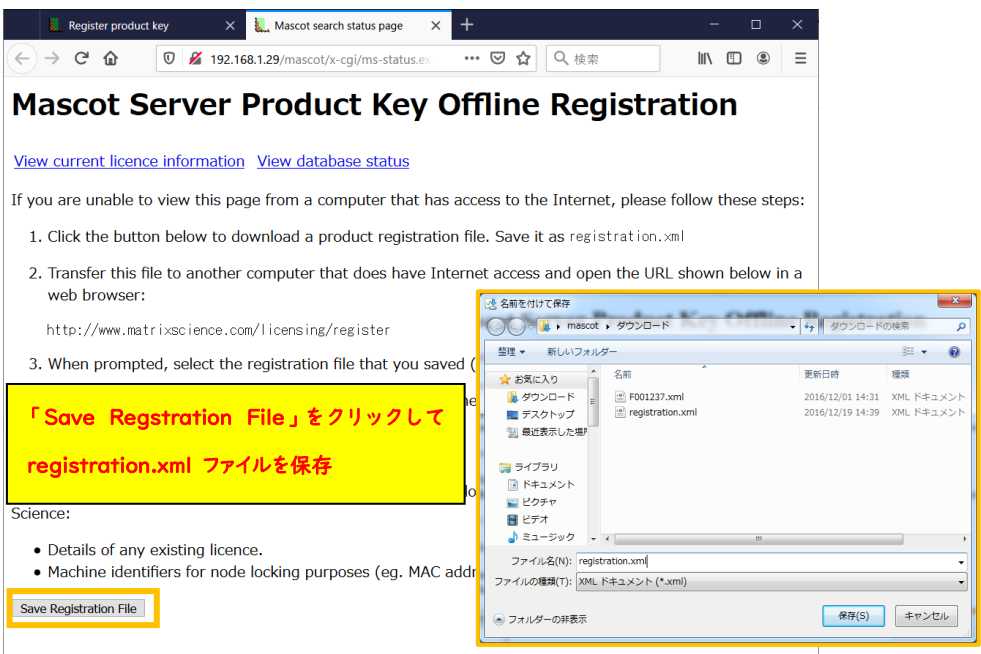

このファイルをインターネットに接続しているPCへ持ち運び、ブラウザのアドレス部分に

<http://www.matrixscience.com/licensing/register>

と入力して弊社ライセンスサーバーへアクセスし、ライセンス登録画面を開いてください。

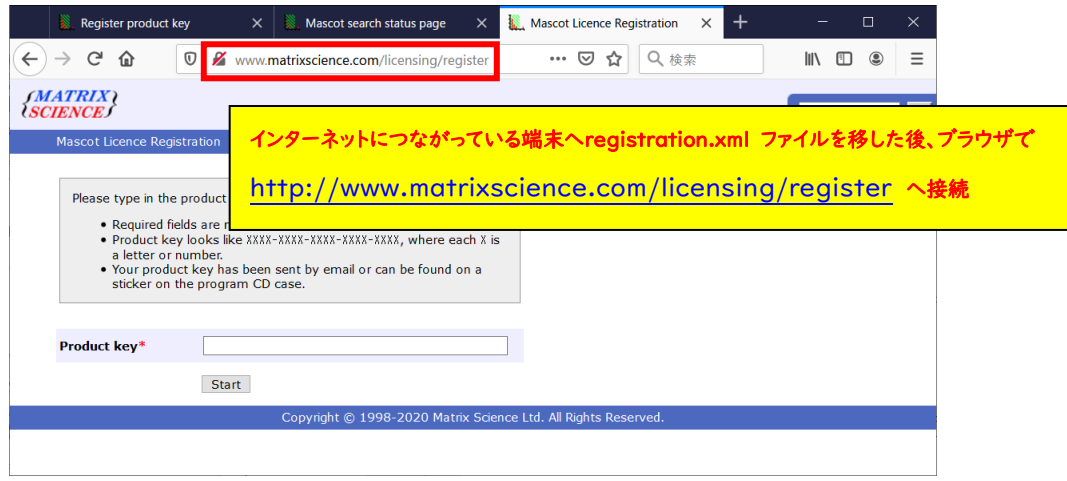

# ■ 3-3. ライセンス認証

プロダクトキーを入力する画面が現れます。別途お知らせしたver.2.8用のライセンス20文字の半角 英数字を、ハイフン付きで入力してください。入力後、「Start」ボタンを押してください。

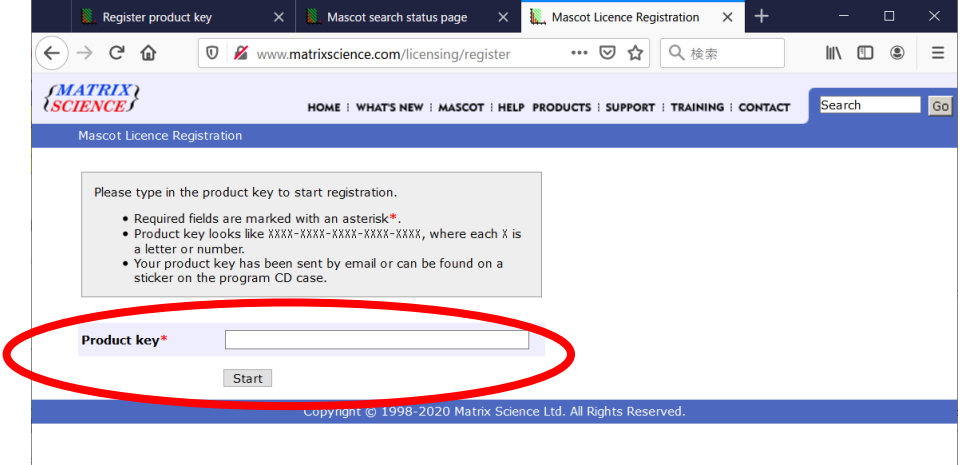

MASCOT Server から直接認証サイトへ繋いでおらず別端末から接続している場合、以下の操作 を追加で行い registration.xml ファイルをアップロードしてください。

#### \*別端末でインターネットに繋いでライセンス登録する場合

最初に保存したProduct registration file (registration.xml ファイル)をアップロードする画面が 現れます(下図)ので、registration.xmlファイルをアップロード→「Continue」をクリックしてくださ い。

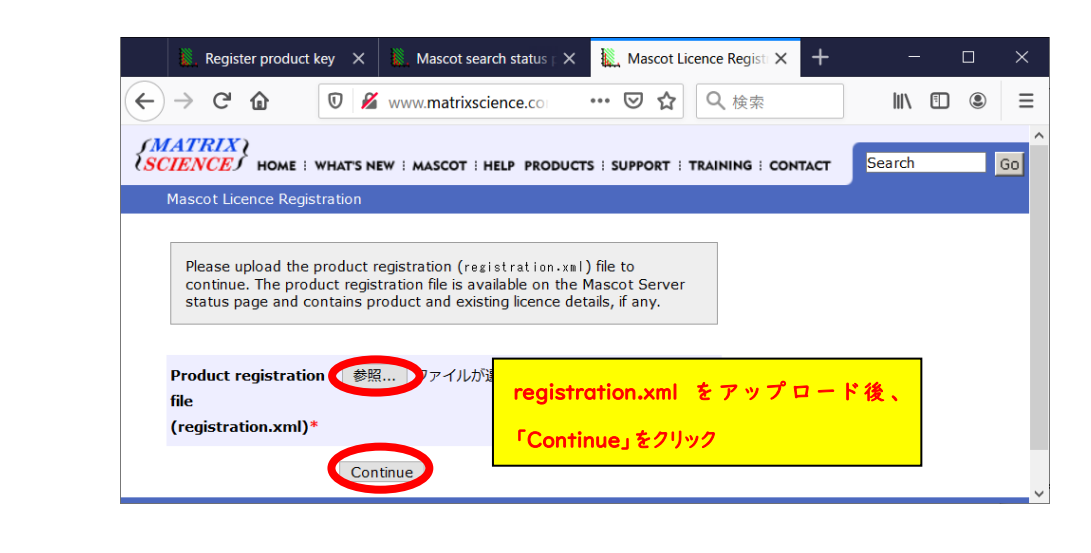

\*\* MASCOTとは別端末でライセンス登録を行う場合に行う追加の操作 終わり

続いてライセンス情報を登録する画面が現れます。赤い \* が付いている項目に関しては必須項目で すので必ず入力してください。入力内容については、次頁図例を参考にしてください。

\*登録情報は必ず英語で入力してください。日本語を使用しないでください。

[次頁以降続きます]

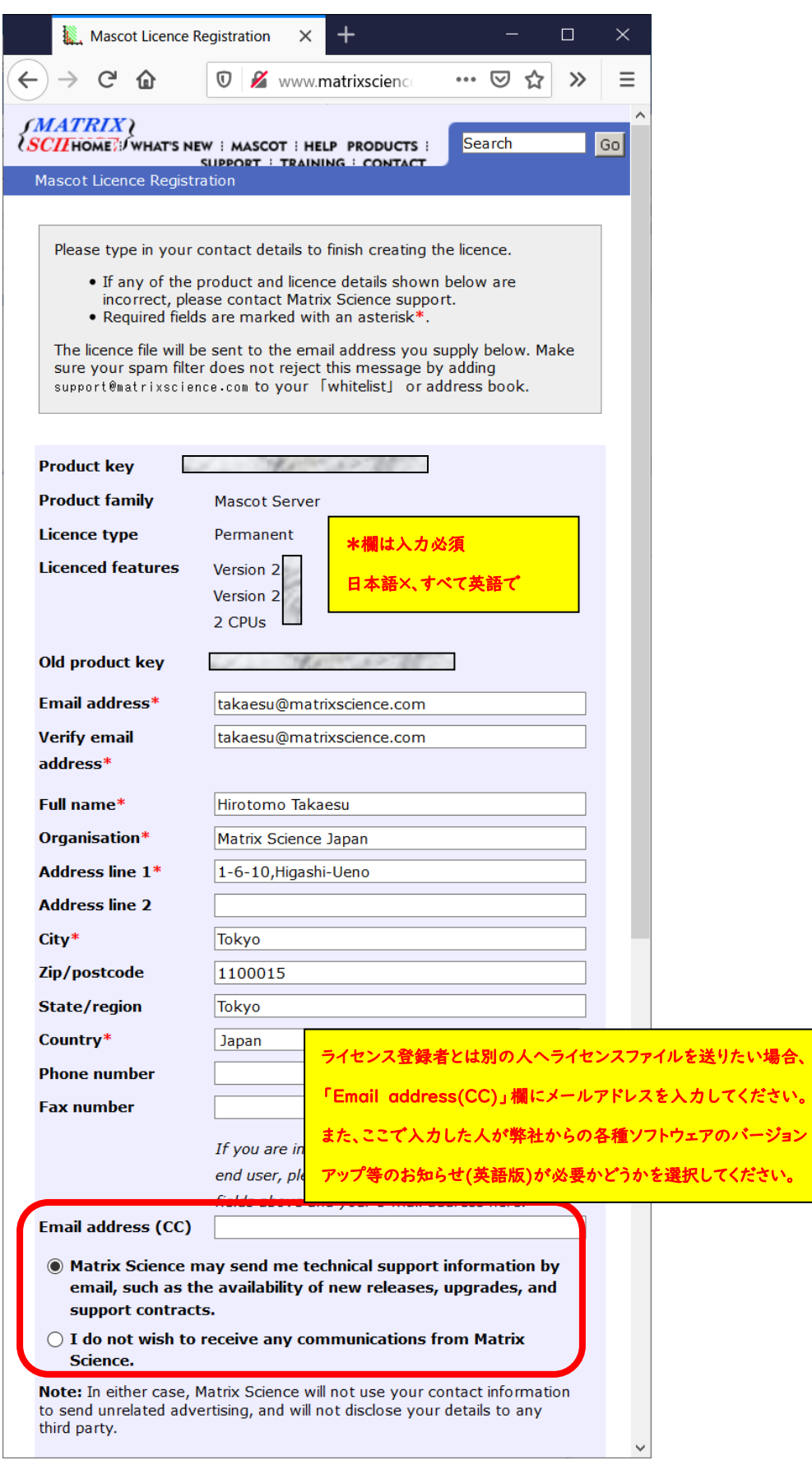

画面下部にはMASCOT Server のライセンスに関する規約が表示されます。文章に目を通して問題 ない場合には「I accept the terms of the licence agreement」を選び、「Create licence」ボタン を押してください。

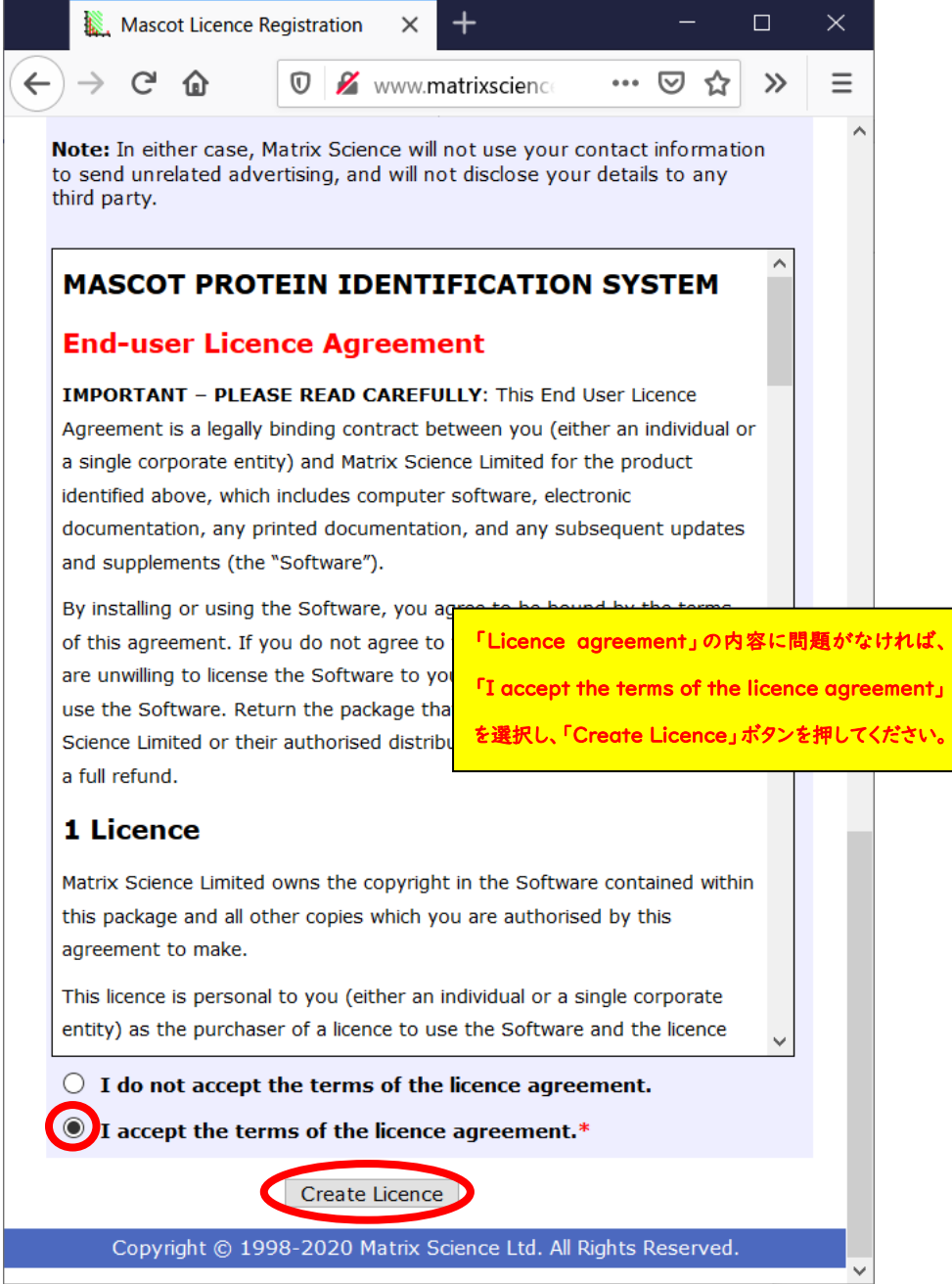

無事登録が終わると以下のような画面が表示され、登録したメールアドレスにライセンスファイルが 送付されます。ライセンスファイルは、「(ライセンス文字列).lic」というファイル名です。

MASCOT Server がインターネットに繋がっている状態でライセンシング作業を行った場合、「save now」ボタンを押すとライセンスファイルがサーバーに直接保存され、すぐに利用可能な状態になります。

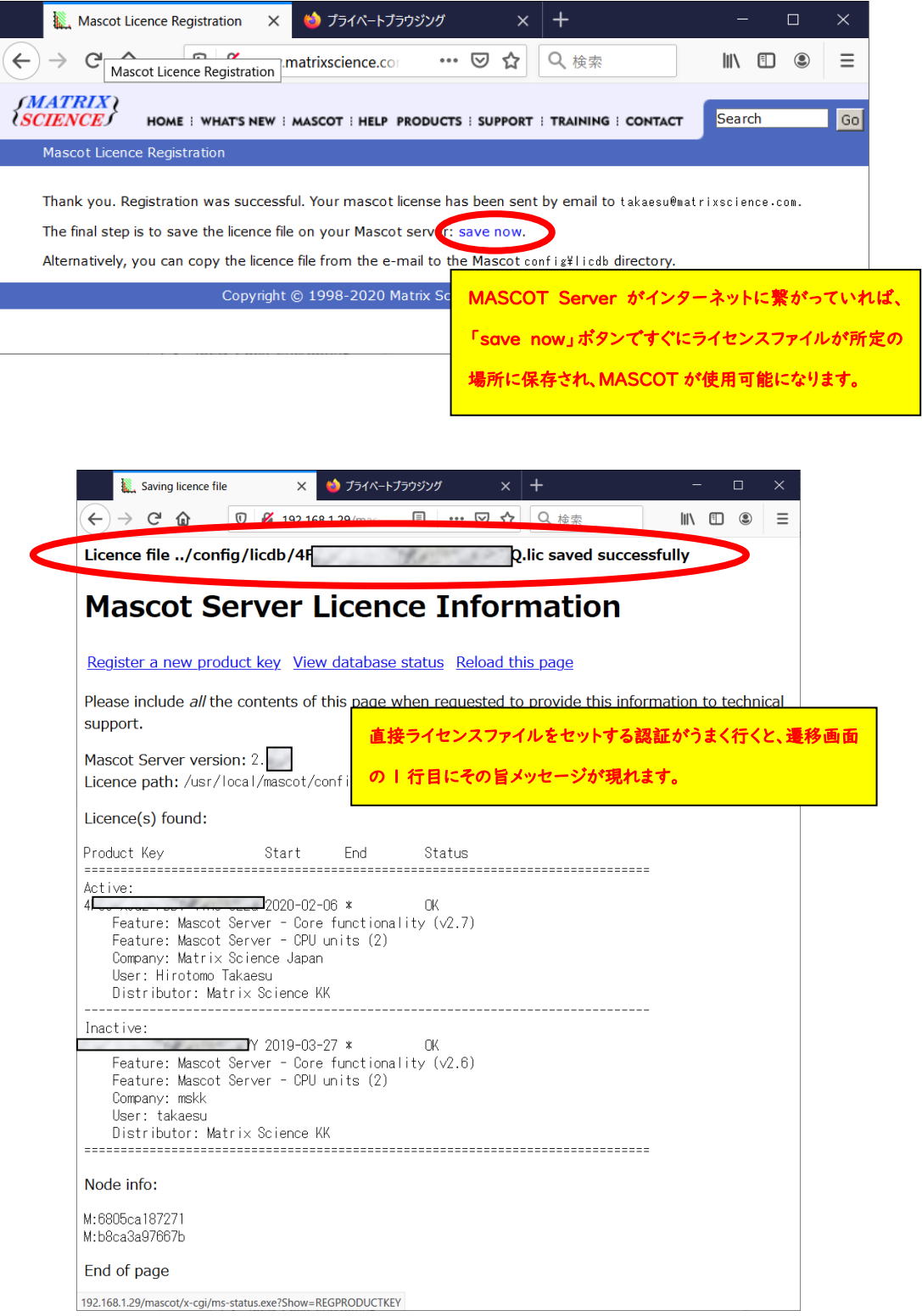

MASCOT server がインターネットに繋がっていない場合、登録メールに送付されたメールに添付 されたライセンスファイルをネットワーク経由やフラッシュメモリなどでMASCOT Server PCまで運び、 licファイルをMASCOTインストールディレクトリ下の、config/licdb以下へコピーしてください。 MASCOT インストールディレクトリは通常 /usr/local/mascotですので、licdb の場所は /usr/local/mascot/config/licdbとなります。ライセンスファイル設置直後からMASCOT Server が 正常に動作します。バージョンアップ後各データベースの構築が行われ、検索可能になるのに少し 時間がかかります。ライセンス登録の内容を確認するため、Database StatusページのLicense info のリンクを押し、ライセンス情報が正しく表示されている事を確認してください。操作後も画面に ライセンス登録を求めるエラーメッセージが出る場合は弊社までご連絡ください。

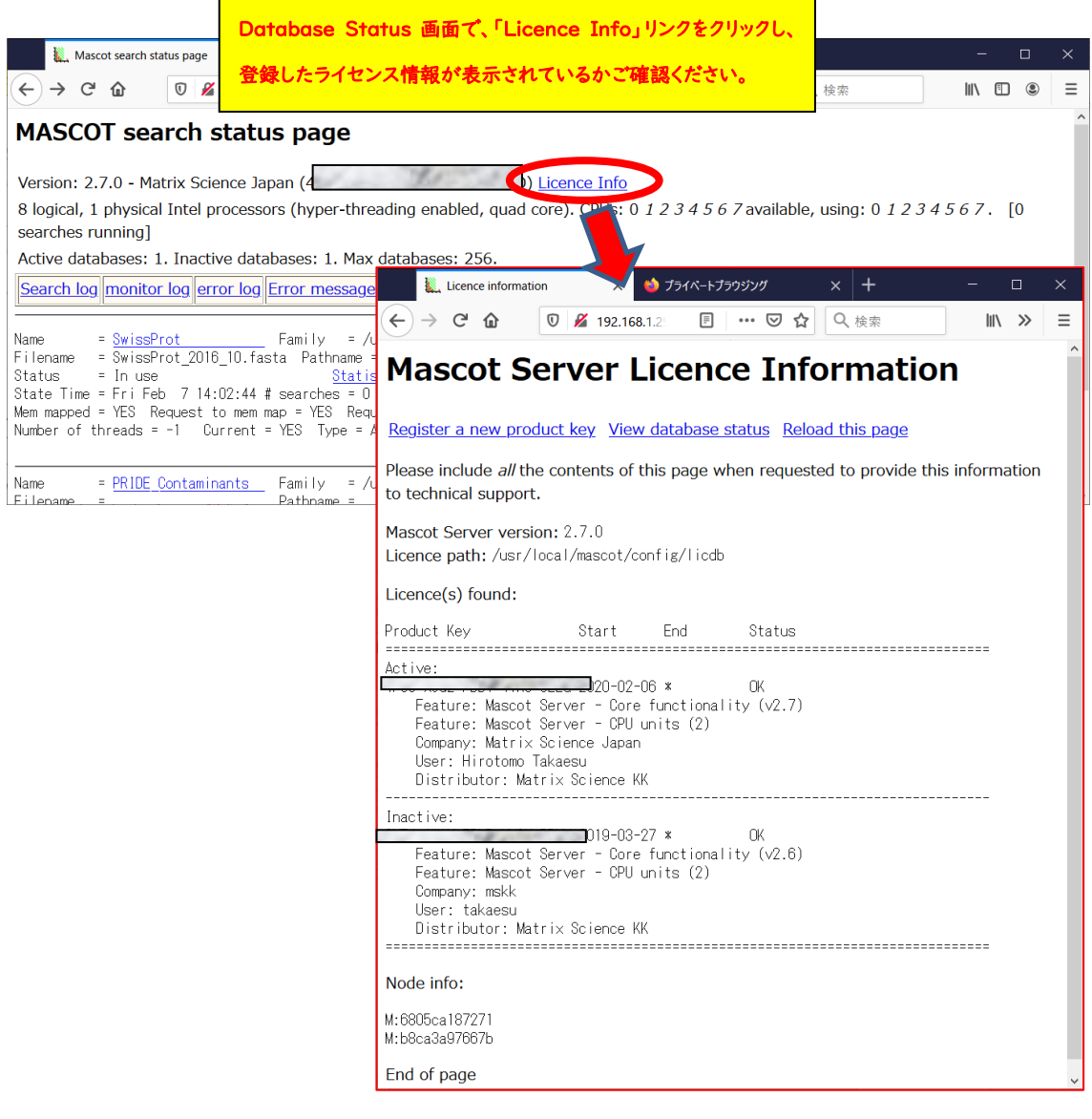

# 4. MASCOT Server のデータベース環境設定画面を開く

バージョンアップ後「Database Manager」 ページ上で、使用するデータベースについての設定を 確認してください。データベースの環境設定を行う画面へアクセスするためには MASCOT のライセンス 登録後 Web ブラウザで Home → Configuration Editor → Database Manager を開きます (下図)。

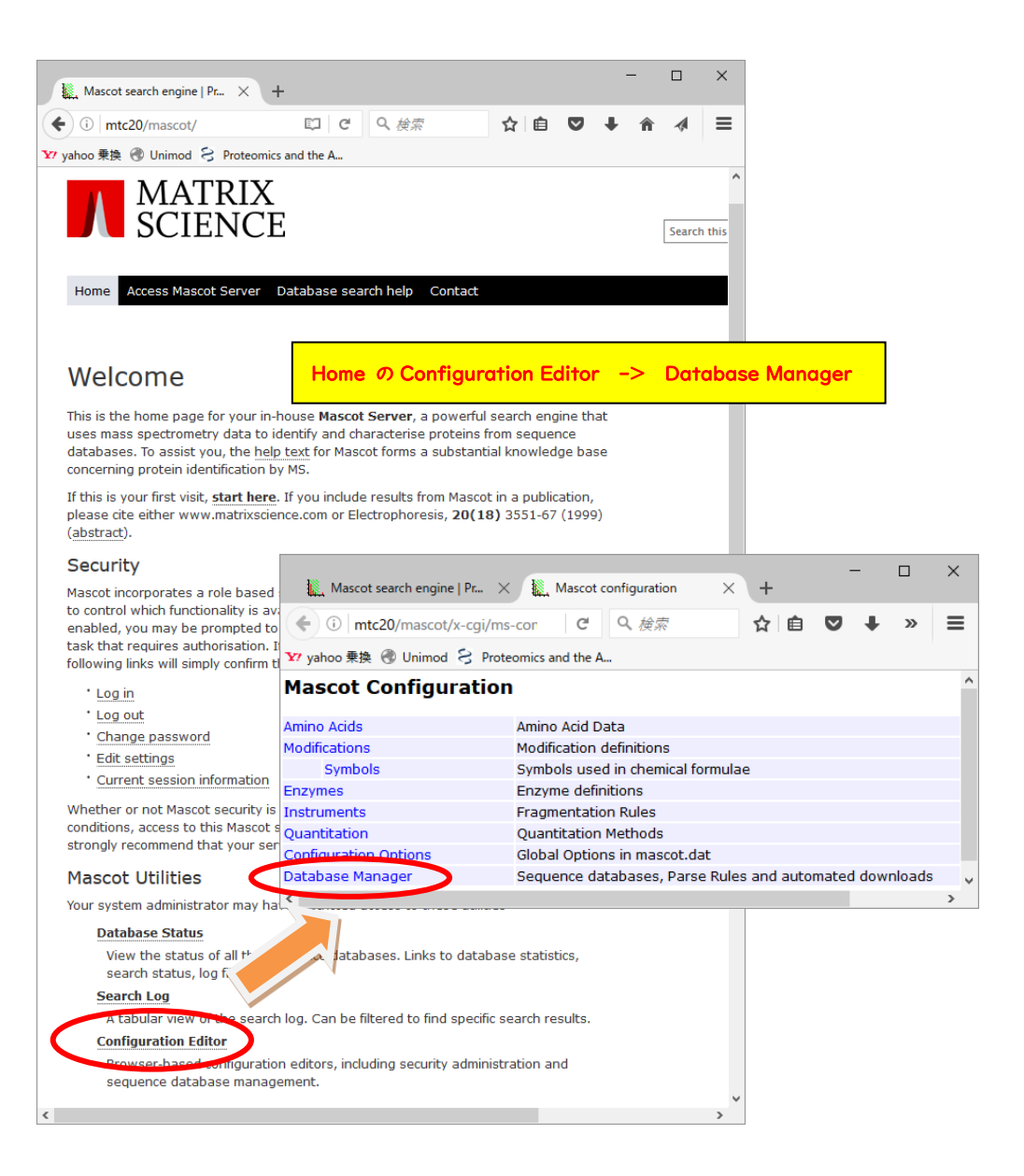

Database Managerを開いた際、以下のように利用中のデータベース一覧画面が表示されれば 特に問題はありません。確認は終了です。

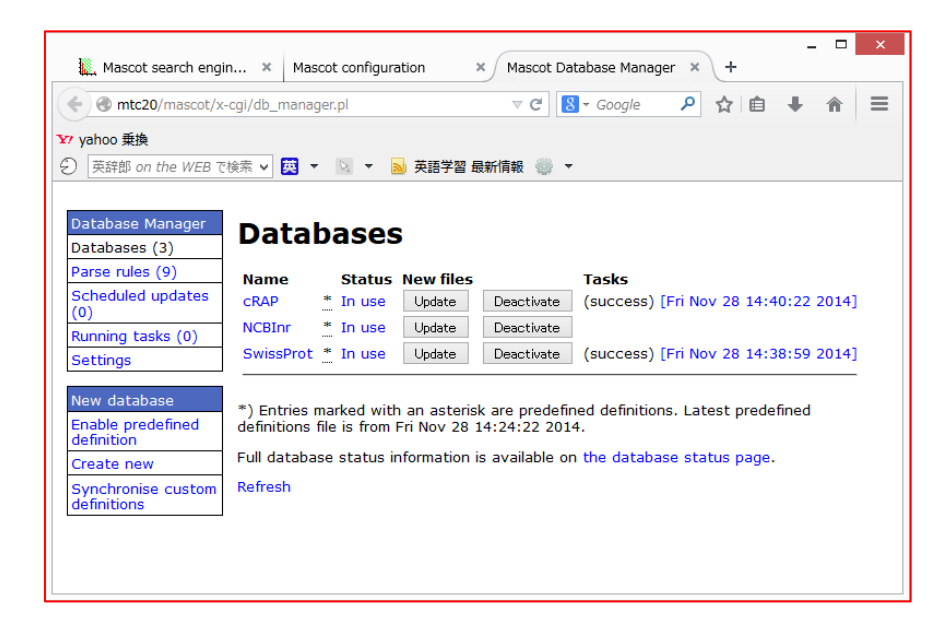

設定内容の確認が必要なデータベースが存在する場合、以下のような設定変更画面が現れます。

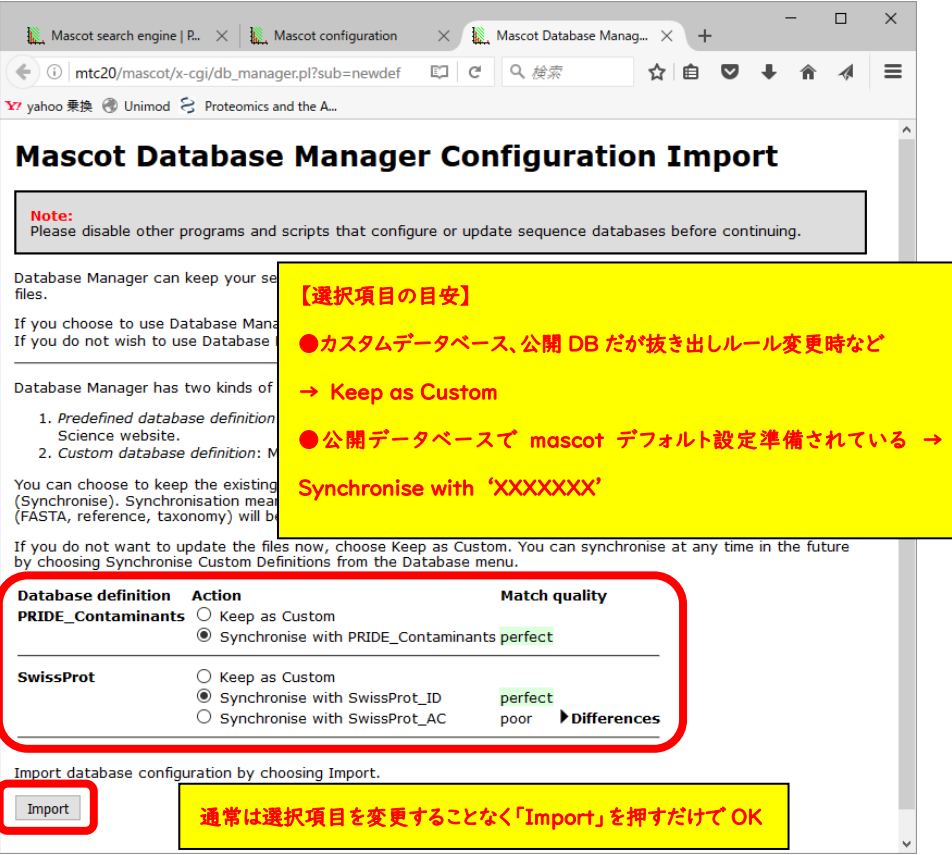

初期設定画面で提示されている設定内容は以下の2択です。

- Keep as Custom: 前バージョンで利用していて今後も使用予定のデータベースについて、 これまでのバージョンで利用していた設定内容をそのまま継続して利用します
- Synchronise with --: データベースの設定ファイルであるconfiguration.xml ファイルの 設定「--」を適用し、以降も定期的に変更がないかチェックし続けます

通常は、MASCOTがデフォルトで選択している方をご利用ください。ただし以下の2例でデフォルト 設定を変える事があります。

- SwissProtのフォーマットについて意図的に設定を変えている場合など、変更されてほしくない 場合は「Synchronise --」を選択せず、「Keep as Custom」にします。
- これまで使用していた設定に不満がある状態で「Synchronise --」が提示された場合は、 「▼Differences」をクリックし展開して表示される内容をご覧いただき、問題がなさそうで あれば「Synchronise --」の提示内容に変更する事も可能です。

すべてのデータベースで設定が終了したら、画面下の「Import」ボタンを押します。

Importボタンを押すと画面が切り替わり、左側の「Database Manager」->「Databases」 選 択時と同じ画面へ移行します。

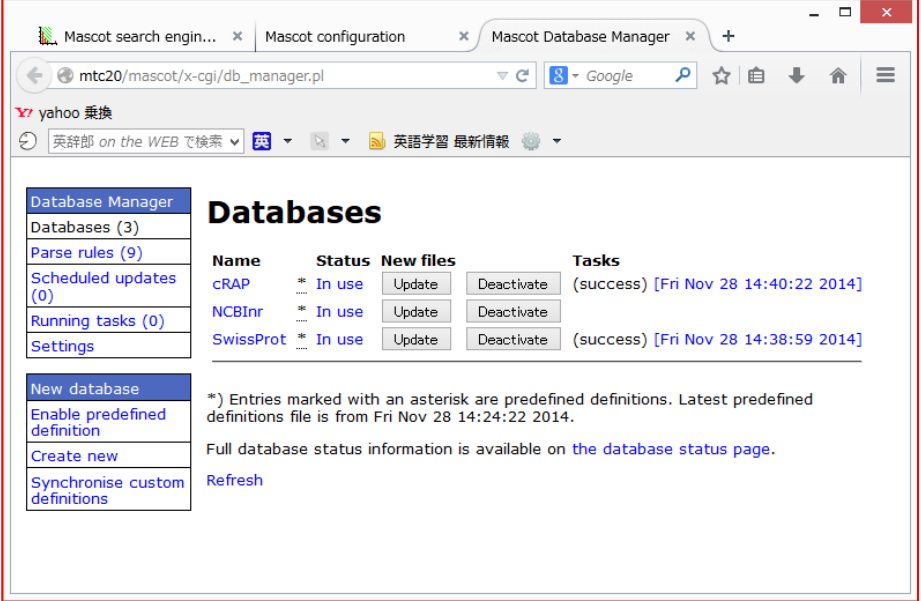

# 5. ファイルダウンロードとデータベース構築確認

アップグレード時にswissprotデータベースファイルの使用を選択した場合、または新たに データベースを使用するように設定変更すると、「データベースファイルのダウンロード」 →「MASCOT 用のデータベースファイル変換」→「検索テスト」が行われます。データベースファイルのダウンロード 進捗状況確認についてはDatabase manager ページのRunning tasksで、ダウンロード後の ファイル変換や検索テストの進捗状況確認は Database Status 画面で行います。

#### ■ 5-1. ダウンロード進捗の確認

各データベースのダウンロード操作は「task」として扱われます。Taskの進捗度合いは下図のように 「Tasks」セクションにて確認する事ができます。「Database Manager」画面の左フレーム、 「Running tasks」をクリックすると、現在実行・実行待ちとなっているTaskが一覧で表示されます。 Taskは「実行待ち」「実行中」「実行終了」の各セクションに分かれて表示されています(下図)。実行 したTaskが実行終了の欄へ移行し、「Last message」の欄に「(success)'DB名' successfully updated」と表示されればダウンロード終了です。

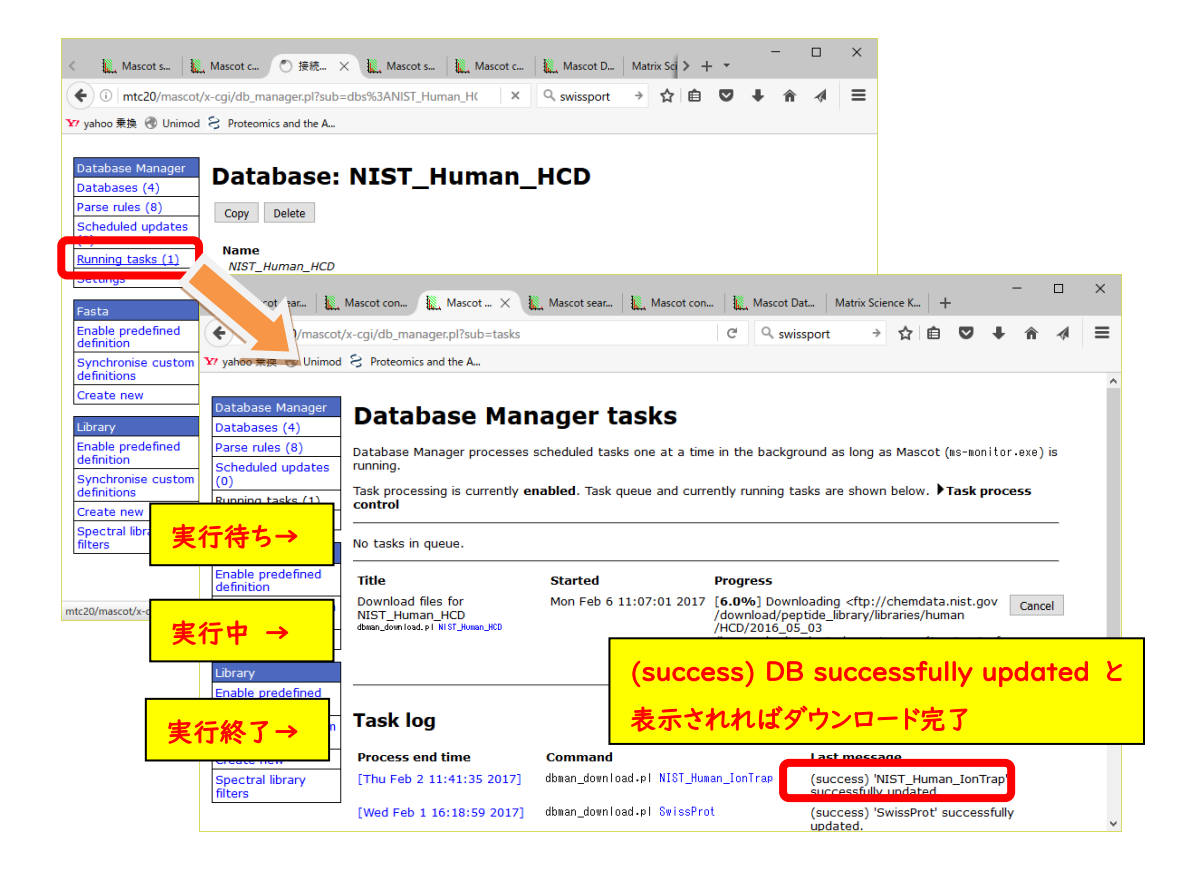

#### ■ 5-2. ファイルの変換・検索テスト進捗の確認

ファイルダウンロードが終了後、MASCOT Serverプログラム側(ms-monitor.exe) が自動的に ダウンロードしたファイルをMASCOT で検索できるようファイル変換を行います。変換状況は、 Database Status (Home -> Database Status)でデータベース毎に確認できます(下図)。

各データベースの「Filename」項目に、(Database名)\_(バージョンまたは日付).fasta と 表示 されています。後部の (バージョンまたは日付) の記述部分でデータベースの新しさを確認してください。 また「Status」項目ではデータベースの現状を確認できます。

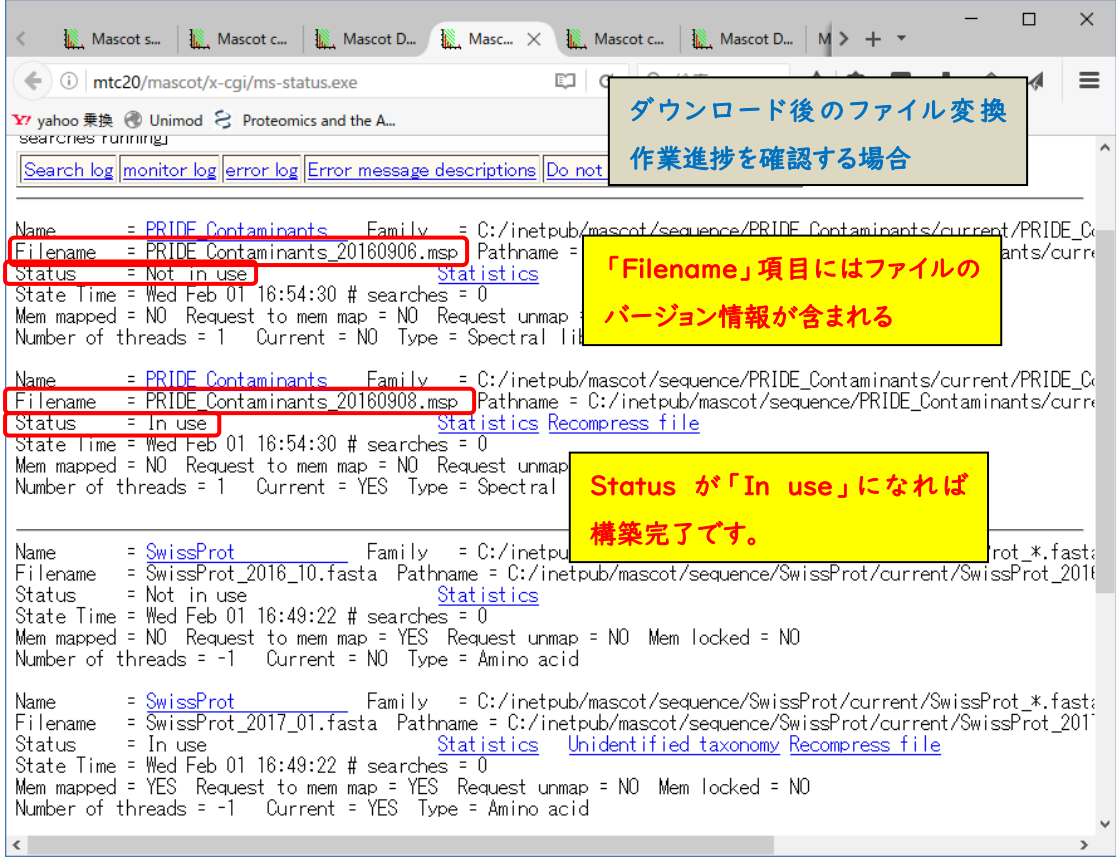

上記例のPRIDE Contaminantsのように、2つの日付のデータベースが表示されているケースが あります。「Filename」項目と「Status」項目を見比べてください。例の上図では、日付が20160906 のStatus 項目は「Not in use」となっています。一方より新しい20160908の方は「In use」となって います。これは20160906の方は既に使用されておらず、新しい20160908の方が現在使用可能と なっている事を表しています。ダウンロードを開始したデータベースについて、Statusが「In use」に なるまでお待ち下さい。

# 6. MASCOT Server の動作確認

すべての設定後、MASCOT Server の各種動作確認をしてください。動作確認の方法はご利用者 にお任せいたしますが、弊社からは以下3つの確認を提案いたします。

6-1. Database status 画面における、各データベースの Status 項目の確認

6-2. 過去の検索結果の閲覧確認

6-3. 検索テスト

■ 6-1. Database status 画面における、各データベースの Status 項目の確認

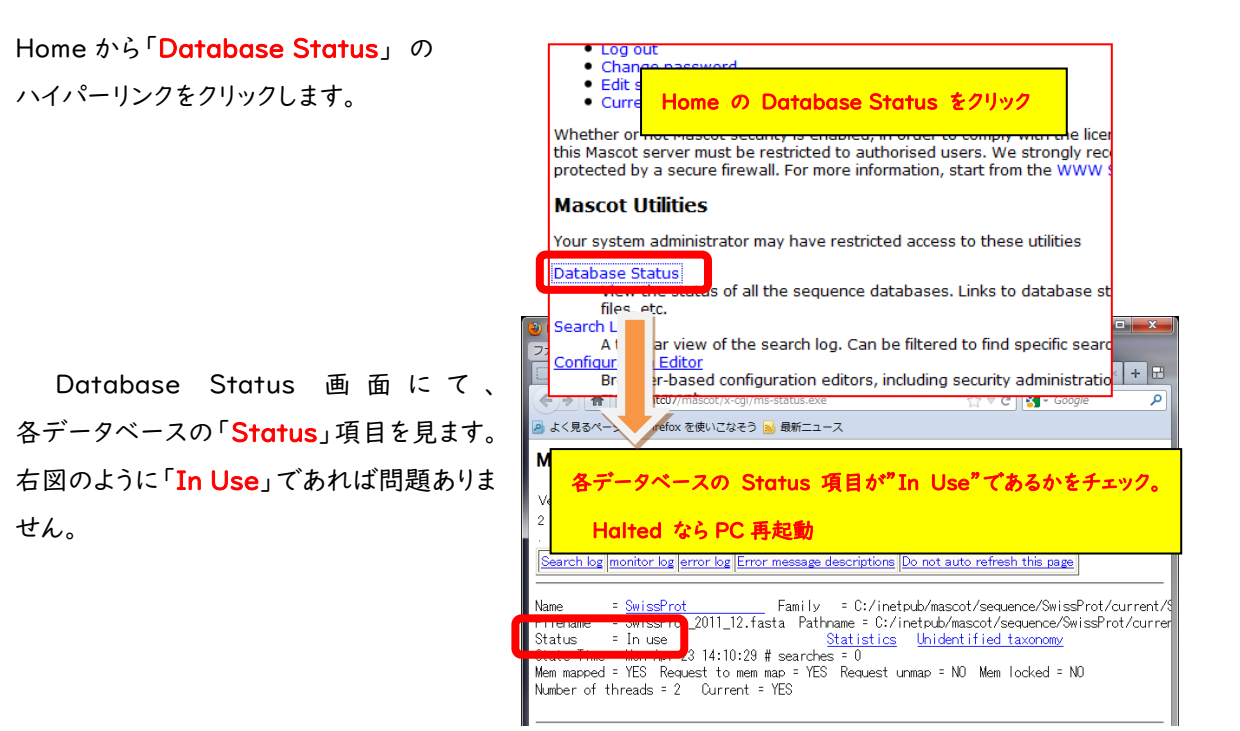

ファイルダウンロード後のデータベース再構築ですが、

「1.データベースの構築」→「2.検索テスト」→「3.使用可能 (In use)」という過程を経ます。Status の表示が「Creating compressed files N%」 となっている場合、step1、のデータベース構築中です。 また status 表示が「Running Ist test」の場合、step2 の検索テスト実行中です。これらの表記は 特に問題ありません。次のステップに移行するまでお待ちください。

Status が「Halted:Failed to map」となっている場合、まずは PC を再起動してもう一度ご確認 ください。同じエラーが出た場合、status 項目のすぐ隣に現れているハイパーリンク「compression warning」「Check error log」をクリックし、エラー内容を確認してわかる範囲でご対処頂き、ご不明な 点がございましたら弊社までご連絡ください。

# ■ 6-2. 過去の検索結果の閲覧確認

Database Status 画面を確認後、過去の検索結果の閲覧に問題がないか確認します。 Home から Search Log のハイパーリンクをクリックします。

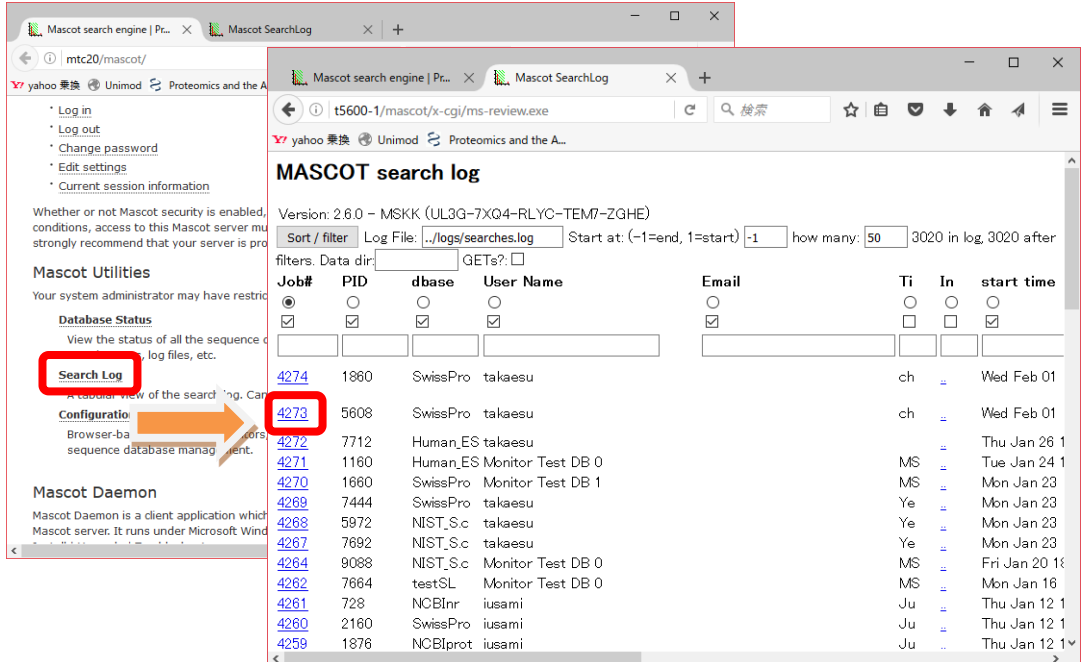

任意の Job#をクリックし過去の検索結果が問題なく表示される事を確認してください。これまでと 同じフォーマット形式の画面が現れない、または表示時に赤字の Warning が出るようになった場合は、 (以前のバージョンでも出ている場合を除く、)お手数ですが弊社までご連絡ください。

# ■ 6-3. 検索テスト

検索のテストについては、いつも実施している方法で検索してください。手元に適切なデータがない 場合、DVD の mskk/sampledata の中に含まれている各種 mgf ファイルを使って検索を試みたり、 質量分析装置の付属ソフトウェアからの検索を行ってみてください。あるいは repository site(PRIDE など)からファイルを取得してテストする事も可能です。

うまくいかない場合、次頁の手順で順に検索のテストを行って頂き、どの段階で問題が生じるか ご確認ください。

# [検索でエラーとなる場合にお試し頂きたい事]

1. すべてのケース:データベースを変えて検索してください。 上記方法で検索可能だった場合:最初に選択したデータベースに問題が生じている可能性が あります。Home -> Database Status ページで該当データベースの status 項目をご覧 ください(チェックするべきポイントは P.21~をご参照ください)。また問題が生じているデータ ベースの名称を確認すると ともに、MASCOT Serverのlogsディレクトリにある、monitor.log, errorlog.txt ファイル内に該当データベースに関するメッセージがないかご覧ください。ご不明 な場合はこれらのファイルを弊社までお送りください。

- 2. Daemon や各社分析ソフトウェアから検索を行っている場合:検索手段を変えて検索してくださ い。
	- 他のソフトウェアからでなく MASCOT Server PC にある WEB ブラウザから、Search log などにある過去の検索結果を開き、再検索などで検索テストを行ってください。
	- 他端末のブラウザや Daemon、メーカー付属の解析ソフトウェアがあればそこから検索を 行ってください。
	- \* ブラウザからの再検索方法が良くわからない場合、とりあえず home->Search log から過去 の検索結果を開き、再検索を行う方法などをご提案します。

上記方法で問題が解決した場合:ネットワークや MASCOT セキュリティシステム、Daemon や 各種ソフトウェアのバージョンの組み合わせに何らかのトラブルが発生している可能性が あります。関連のありそうな項目について簡単にご確認頂いた後、お手数ですが弊社まで トラブルの内容をご連絡ください。

# 7. MASCOT Daemon アップグレード(別資料)

MASCOT Server のバージョンアップに伴い、MASCOT Daemon のバージョンアップも行って頂く 事をお勧めいたします。Daemon のアップグレード手順に関しては 別資料「Mascot Daemon マニュアル」

URL: [http://www.matrixscience.co.jp/supportpdf/MASCOTDaemon\\_ver28\\_manual.pdf](http://www.matrixscience.co.jp/supportpdf/MASCOTDaemon_ver28_manual.pdf)

の「2.インストールと環境設定」-「2.3 アップグレード」にまとめてありますのでそちらをご覧ください。

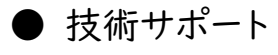

アップグレードに関してご質問等ありましたら弊社技術サポートにご連絡ください。

電子メール :support-jp@matrixscience.com

電 話 :03-5807-7897

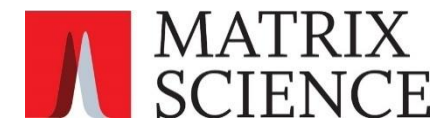